# **OpenAM Web Policy Agent 3.3 Installation Guide**

Mark Craig Vanessa Richie Mike Jang Chris Lee

> , , ,

### Copyright © 2011-2016 ForgeRock AS.

#### **Abstract**

## Guide to installing OpenAM web policy agents. OpenAM provides open source Authentication, Authorization, Entitlement and Federation software.

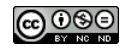

This work is licensed under the Creative Commons Attribution-NonCommercial-NoDerivs 3.0 Unpo

To view a copy of this license, visit <https://creativecommons.org/licenses/by-nc-nd/3.0/> or send a letter to Creative Commons, 444 Castro Street, Suite 900, Mountain View, California, 94041, USA.

ForgeRock® and ForgeRock Identity Platform™ are trademarks of ForgeRock Inc. or its subsidiaries in the U.S. and in other countries. Trademarks are the property of their re

UNLESS OTHERWISE MUTUALIX AGREED BY THE PARTIES IN WRITNG, LICENSOR OFFERS THE WORK ASLES OF ARRESENTATIONS OR WARRANTIES OF ANY KNR ACTOR OF AN EXPRESS OT ALLY AN ALLY AND CONCERNING THE WORK, EXPRESS, THE ABSENCE OF LATE OR OTHER DEFECTS, ACCURACY, OR THE PRESENCE OF ABSENCE OF ERRORS, WHETHER OR NOT DISCOVERABLE. SOME JURISDICTIONS DO NOT ALLOW THE EXCLUSION OF IMPLIED WARRANTIES, SO SUCH EXCLUSION MAY NOT APPLY TO YOU.

EXCEPT TO THE EXTENT REQUIRED BY APPLICABLE LAW, IN NO EVENT WILL LICENSOR BE LIABLE TO YOU ON ANY LEGAL THEORY FOR ANY ISLOCKERT ALLOCATED TO THE STATE ON SERVENTIAL, PONCE OUR DESTANDING OUR EXEMPLARY ON SERVER THAN A ST

DejaVu Fonts

Bitstream Vera Fonts Copyright

Copyright (c) 2003 by Bitstream, Inc. All Rights Reserved. Bitstream Vera is a trademark of Bitstream, Inc.

Permission is hereby granted, free of charge, to any person obtaining a copy of the fonts accompanying this license ("Fonts") and associated documentation files ("hent" Font Software, including without immushed to do so, s condition

re copyright and trademark notices and this permission notice shall be included in all copies of one or more of the Font Software typefaces.

The Font Software may be modified, altered, or added to, and in particular the designs of glyphs or characters in the Fonts may be modified and additional glyphs or characters may be added to the Fonts, only if the fonts a renamed to names not containing either the words "Bitstream" or the word "Vera".

This License becomes null and void to the extent applicable to Fonts or Font Software that has been modified and is distributed under the "Bitstream Vera" name

The Font Software may be sold as part of a larger software package but no copy of one or more of the Font Software typefaces may be sold by itself.

THE FONT SOFTWARE IS PROVIDED "AS IS", WITHOUT WARRANTY OF ANY KIND, EXPRESS OR IMPLIED, INCLUDING BUT NOT LIMITED TO ANY WARRANTIES OF MERCHANTABILITY, FITNESS FOR A PARTICULAR PURPOSE AND NONINFRINGEMENT OF COPYRIGHT, PATENT, TRADEMARK, OR OTHER RIGHT. IN NO EVENT SHALL BITSTREAM OR THE GNOME FOUNDATION BE LIABLE FOR ANY CLAIM, DAMAGES OR OTHER LIABILITY, INCLUDING ANY GENERAL, SPECIAL, INDIRECT, INCLOSTED AND ANGERET AND ARRELLY MAN ACTION OF CONTRACT, TORT OR OTHERWISE, ARISING FROM, OUT OF THE USE OR<br>INABILITY TO USE THE FONT SOFTWARE OR FROM OTHER DEALINGS IN

Except as contained in this notice, the names of Gnome, the Gnome Foundation, and Bitstream Inc., shall not be used in advertising or otherwise to promote the sale, use or other dealings in this Font Software without prior

Arev Fonts Copyright

Copyright (c) 2006 by Tavmjong Bah. All Rights Reserved.

Permission is hereby granted, free of charge, to any person obtaining a copy of the fonts accompanying this license ("Fonts") and associated documentation files (the "Font Software"), to reproduce and distribute the modifi to the Bitstream Vera Font Software, including without limitation the rights to use, copy, merge, publish, distribute, and/or sell copies of the Font Software, and to permit persons to whom the Font Software is furnished t

we copyright and trademark notices and this permission notice shall be included in all copies of one or more of the Font Software typefaces.

The Font Software may be modified, altered, or added to, and in particular the designs of glyphs or characters in the Fonts may be modified and additional glyphs or characters may be added to the Fonts, only if the fonts a

This License becomes null and void to the extent applicable to Fonts or Font Software that has been modified and is distributed under the "Tavmjong Bah Arev" names.

The Font Software may be sold as part of a larger software package but no copy of one or more of the Font Software typefaces may be sold by itself.

THE FONT SOFTWARE IS PROVIDED "AS IS", WITHOUT WARRANTY OF ANY KIND, EXPRESS OR IMPLIED, INCLUDING BUT NOT LIMITED TO ANY WARRANTIES OF MERCHANTABILITY, FITNESS FOR A PARTICULAR PURPOSE AND NONINFRINGEMENT OF COPYRIGHT, PATENT, TRADEMARK, OR OTHER RIGHT. IN NO EVENT SHALL TAVMJONG BAH BE LIABLE FOR ANY CLAIM, DAMAGES OR OTHER LIABILITY, INCLUDING ANY<br>GENERAL, SPECIAL, INDIRECT, INCIDENTAL, OR CONS

Except as contained in this notice, the name of Tavmjong Bah shall not be used in advertising or otherwise to promote the sale, use or other dealings in this Font Software without prior written authorization from Tavmjong For further information, contact: tavmjong @ free . fr.

#### FontAwesome Copyright

Copyright (c) 2017 by Dave Gandy, [http://fontawesome.io.](http://fontawesome.io)

This Font Software is licensed under the SIL Open Font License, Version 1.1. This license is available with a FAQ at:<http://scripts.sil.org/OFL>

# **Table of Contents**

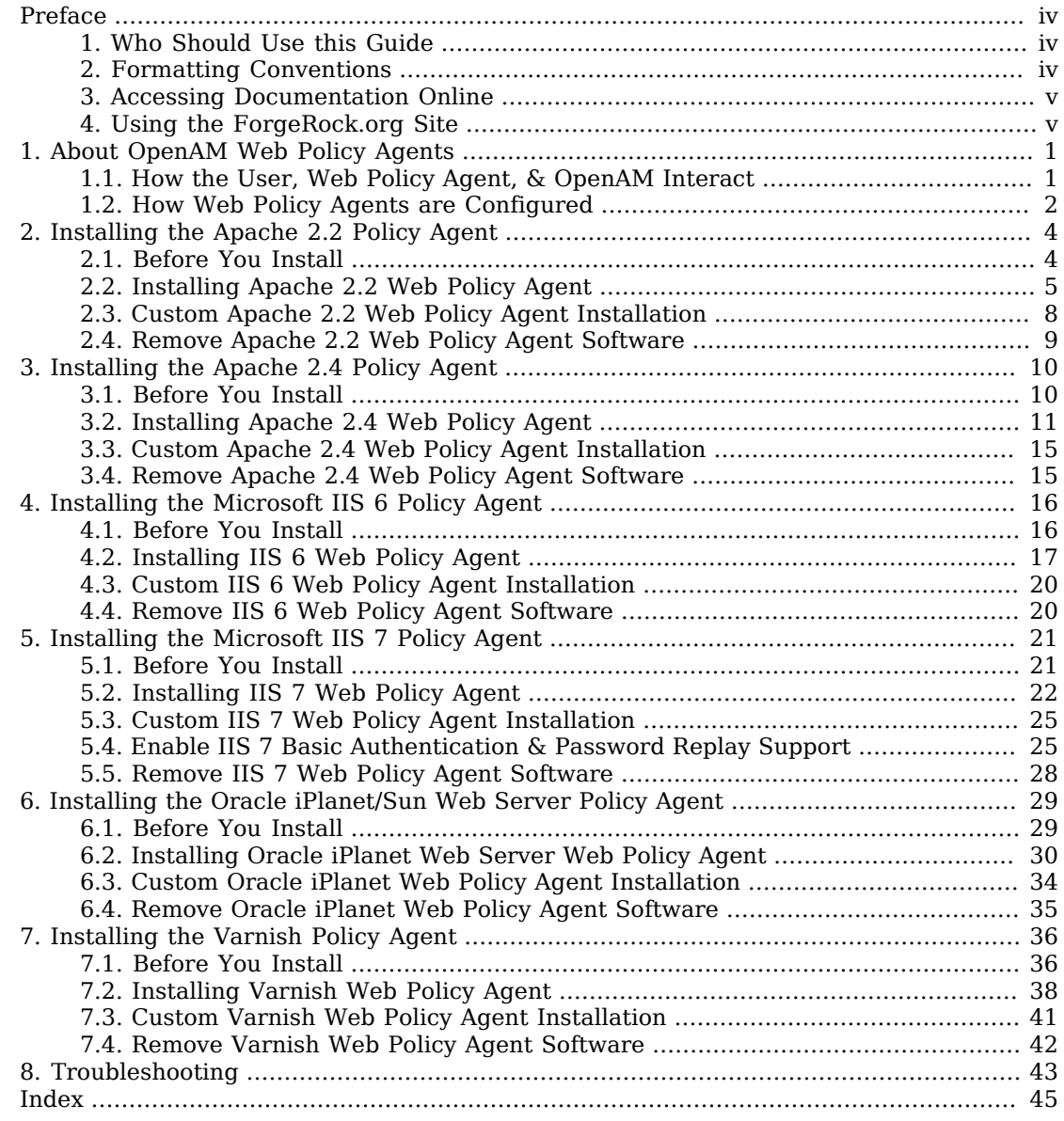

# <span id="page-3-0"></span>**Preface**

This guide shows you how to install OpenAM web server policy agents, as well as how to integrate with other access management software. Read the *Release Notes* before you get started.

## <span id="page-3-1"></span>1. Who Should Use this Guide

This guide is written for anyone installing OpenAM policy agents to interface with supported web servers application containers.

This guide covers procedures that you theoretically perform only once per version. This guide aims to provide you with at least some idea of what happens behind the scenes when you perform the steps.

You do not need to be an OpenAM wizard to learn something from this guide, though a background in access management and maintaining web application software can help. You do need some background in managing services on your operating systems and in your application servers. You can nevertheless get started with this guide, and then learn more as you go along.

## <span id="page-3-2"></span>2. Formatting Conventions

Most examples in the documentation are created in GNU/Linux or Mac OS X operating environments. If distinctions are necessary between operating environments, examples are labeled with the operating environment name in parentheses. To avoid repetition file system directory names are often given only in UNIX format as in /path/to/server, even if the text applies to  $C:\path\to\server$  as well.

Absolute path names usually begin with the placeholder  $\sqrt{p}$ <sub>1</sub> (case). This path might translate to  $\sqrt{p}$ , C:\Program Files\, or somewhere else on your system.

Command-line, terminal sessions are formatted as follows:

\$ **echo \$JAVA\_HOME** /path/to/jdk

Command output is sometimes formatted for narrower, more readable output even though formatting parameters are not shown in the command.

Program listings are formatted as follows:

```
class Test {
     public static void main(String [] args) {
         System.out.println("This is a program listing.");
     }
}
```
## <span id="page-4-0"></span>3. Accessing Documentation Online

ForgeRock publishes comprehensive documentation online:

• The ForgeRock [Knowledge Base](https://backstage.forgerock.com/knowledge/kb) offers a large and increasing number of up-to-date, practical articles that help you deploy and manage ForgeRock software.

While many articles are visible to community members, ForgeRock customers have access to much more, including advanced information for customers using ForgeRock software in a mission-critical capacity.

• ForgeRock product documentation, such as this document, aims to be technically accurate and complete with respect to the software documented. It is visible to everyone and covers all product features and examples of how to use them.

## <span id="page-4-1"></span>4. Using the ForgeRock.org Site

The [ForgeRock.org site](https://forgerock.org) has links to source code for ForgeRock open source software, as well as links to the ForgeRock forums and technical blogs.

If you are a *ForgeRock customer*, raise a support ticket instead of using the forums. ForgeRock support professionals will get in touch to help you.

## <span id="page-5-0"></span>**Chapter 1** About OpenAM Web Policy Agents

OpenAM web policy agents provide light touch integration for web applications running on supported web servers. This chapter covers what web policy agents do and how they work.

A *policy agent* enforces policy for OpenAM. A *web policy agent* installed in a web server intercepts requests from users trying to access a protected web resource, and denies access until the user has authorization from OpenAM to access the resource.

## <span id="page-5-1"></span>1.1. How the User, Web Policy Agent, & OpenAM Interact

Imagine that a user attempts to access a protected resource before having authenticated by pointing her browser to a web page. Assume that you have configured OpenAM to protect the web page. Then the web policy agent intercepting her browser's request finds no session token in the request, and so redirects the user's browser to the OpenAM login page for authentication. After the user has successfully authenticated, OpenAM sets a session token in a browser cookie, and redirects her browser back to the page she tried to access initially.

When the user's browser reiterates the request, the policy agent again checks that the request has a session token, finds a session token this time, and validates the session token with OpenAM. Given the valid session token, the policy agent gets a policy decision from OpenAM concerning whether the user can access the page. If OpenAM's Policy Service determines that the user is allowed to access the page, OpenAM responds to the policy agent that access should be granted. The web policy agent then permits the web page to be returned to the user's browser.

The following diagram shows how the pieces fit together when a web client accesses a web page protected by a policy agent. This diagram is simplified to show only the essential principals rather than to describe every possible case.

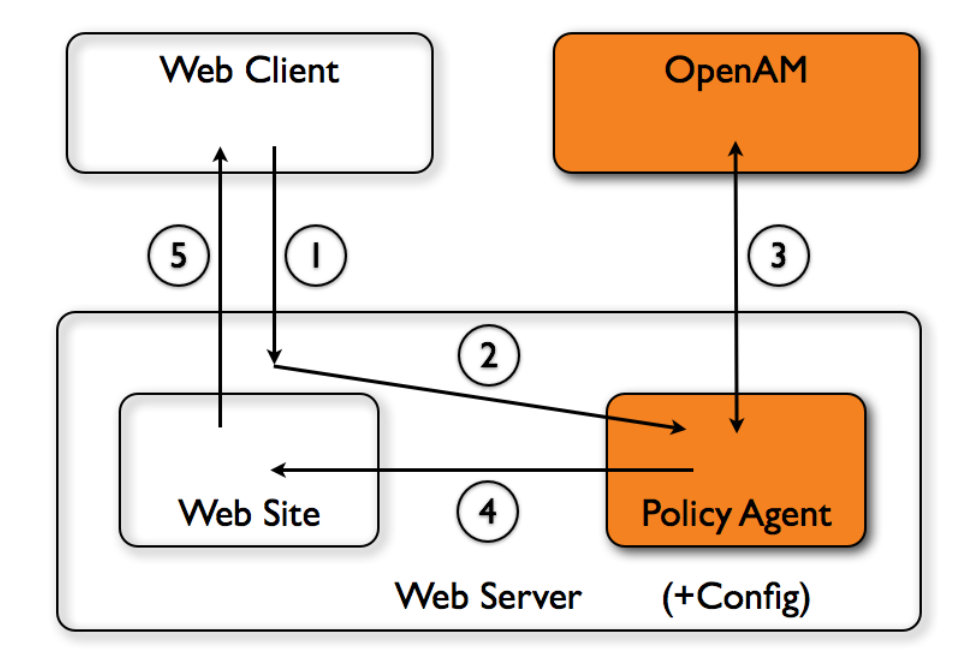

A web policy agent is a library installed in the web server and configured to be called by the web server when a client requests access to a protected resource in a web site.

- 1. The web client requests access to a protected resource.
- 2. The web server runs the request through the policy agent that protects the resource according to OpenAM policy. The policy agent acts to enforce policy, whereas the policy configuration and decisions are handled by OpenAM.
- 3. The policy agent communicates with OpenAM to get the policy decision to enforce.
- 4. For a resource to which OpenAM approves access, the policy agent allows access.
- <span id="page-6-0"></span>5. The web server returns the requested access to the web client.

## 1.2. How Web Policy Agents are Configured

You install web policy agents in the web servers holding web resources that you want to protect. By default, the web policy agent has only enough configuration at installation time to connect to OpenAM in order to get the rest of its configuration from the OpenAM configuration store. With

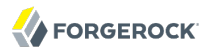

nearly all configuration stored centrally, you can manage policy agents centrally from the OpenAM console.

You can opt to store the agent configuration locally if necessary. If you store the configuration locally, then avoid issues with the configuration by making sure you provide valid values for configuration properties ending in the following.

- .cookie.name
- .fqdn.default
- .agenturi.prefix
- .naming.url
- .login.url
- .instance.name
- .username
- .password
- .connection\_timeout
- .policy\_clock\_skew

You configure web policy agents per realm. Thus to access centralized configuration, you select Access Control > *Realm Name* > Agents > Web > *Agent Name*. Web policy agent configuration is distinct from policy configuration. The only policy-like configuration that you apply to web policy agents is indicating which URLs in the web server can be ignored (*not enforced URLs*) and which client IP address are exempt from policy enforcement (*not enforced IPs*).

For each aspect of web policy agent configuration, you can configure the policy agent through the OpenAM console during testing, and then export the resulting configuration in order to script configuration in your production environment.

## <span id="page-8-0"></span>**Chapter 2** Installing the Apache 2.2 Policy Agent

<span id="page-8-2"></span><span id="page-8-1"></span>This chapter covers installation of the policy agent for Apache HTTP Server 2.2.x.

## 2.1. Before You Install

Make sure OpenAM is installed, running, that you can contact OpenAM from the system running the policy agent. Next, create a profile for your policy agent as described in the *Administration Guide* section on *[Creating Agent Profiles](../../../openam/13/admin-guide/#create-agent-profiles)*. To protect resources with the agent also create at least one policy as described in the section on *[Configuring Policies](../../../openam/13/admin-guide/#configure-authz-policy)*. Consider creating a simple policy, such as a policy that allows only authenticated users to access your resources, in order to test your policy agent after installation.

You must install Apache HTTP Server before you install the policy agent, and you must stop the server during installation.

You must install a supported version of the Java runtime environment. Please review the *[OpenAM](../../../openam/13/release-notes/#java-requirements) [Release Notes](../../../openam/13/release-notes/#java-requirements)* for the currently supported version of Java, and set the JAVA\_HOME environment variable accordingly. The policy agent installer requires Java.

\$ echo \$JAVA\_HOME /path/to/java \$ which java /usr/bin/java

Go to *[Obtaining OpenAM Software](../../../openam/13/install-guide/#download-openam-software)* to determine which version of the agent to download and download the agent. Also verify the checksum of the file you download against the checksum posted on the download page.

Unzip the file in the directory where you plan to install the web policy agent. The agent you install stores its configuration and logs under this directory.

When you unzip the policy agent .zip download, you find the following directories under the web agents/apache22 agent directory.

**bin**

Contains the installation and configuration program, **agentadmin**; the certificate management tool **certutil** and the password hashing tool **crypt\_util**.

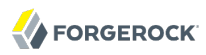

### **config**

Configuration templates used by the **agentadmin** command during installation

### **data**

Not used

## **etc**

Apache configuration template used during installation

## **installer-logs**

Location for log files written during installation

## **lib**

Shared libraries used by the web policy agent

## **locale**

Property files used by the installation program

## <span id="page-9-0"></span>2.2. Installing Apache 2.2 Web Policy Agent

Complete the following procedures to install the policy agent.

## *Procedure 2.1. To Create the Apache 2.2 Web Agent Profile*

Regardless of whether you store configurations centrally in OpenAM or locally with your agents, the agent requires a profile so that it can connect to and communicate with OpenAM.

- 1. In the OpenAM console, browse to Access Control > *Realm Name*> Agents > Web, and then click the New... button in the Agent table.
- 2. Complete the web form using the following hints.

## **Name**

The name for the agent profile used when you install the agent

## **Password**

Password the agent uses to authenticate to OpenAM

## **Configuration**

Centralized configurations are stored in the OpenAM configuration store. You can manage the centralized configuration through the OpenAM console. Local configurations are stored in a file alongside the agent.

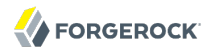

## **Server URL**

The full URL to an OpenAM instance, or if OpenAM is deployed in a site configuration (behind a load balancer) then the site URL

In centralized configuration mode, the Server URL is used to populate the agent profile for services such as Login, Logout, Naming, and Cross Domain SSO.

## **Agent URL**

The web server URL that the agent protects

In centralized configuration mode, the Agent URL is used to populate the Agent Profile for services such as notifications.

## *Procedure 2.2. To Create the Password File*

1. Create a text file containing only the password.

\$ echo password > /tmp/pwd.txt

2. Protect the password file you create as appropriate for your operating system.

\$ chmod 400 /tmp/pwd.txt

*Procedure 2.3. To Install the Policy Agent into Apache 2.2*

1. Shut down the Apache 2.2 server where you plan to install the agent.

\$ /path/to/apache22/bin/apachectl -k stop

- 2. Make sure OpenAM is running.
- 3. Run **./agentadmin --install** to install the agent.

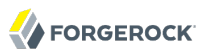

\$ cd /path/to/web\_agents/apache22\_agent/bin/ \$ ./agentadmin --install ... ----------------------------------------------- SUMMARY OF YOUR RESPONSES ----------------------------------------------- Apache Server Config Directory : /path/to/apache22/conf OpenAM server URL : http://openam.example.com:8080/openam Agent URL : http://www.example.com:80 Agent Profile name : Apache Web Agent Agent Profile Password file name : /tmp/pwd.txt ... SUMMARY OF AGENT INSTALLATION ----------------------------- Agent instance name: Agent\_001 Agent Bootstrap file location: /path/to/web\_agents/apache22\_agent/Agent\_001/config/ Agent Configuration Tag file location /path/to/web\_agents/apache22\_agent/Agent\_001/config/ agent.conf Agent Audit directory location: /path/to/web\_agents/apache22\_agent/Agent\_001/logs/audit Agent Debug directory location: /path/to/web\_agents/apache22\_agent/Agent\_001/logs/debug Install log file location: /path/to/web\_agents/apache22\_agent/installer-logs/audit/install.log ...

Upon successful completion, the installer has added the agent as a module to the Apache 2.2 configuration, and also set up configuration and log directories for the agent.

### **Note**

If the agent is in a different domain than the server, refer to *Administration Guide* procedure, *[Configuring](../../../openam/13/admin-guide/#chap-cdsso) [Cross-Domain Single Sign On](../../../openam/13/admin-guide/#chap-cdsso)*.

## 4. Take note of the configuration files and log locations.

Each agent instance that you install on the system has its own numbered configuration and logs directory. The first agent's configuration and logs are thus located under the directory web\_agents/ apache22\_agent/Agent\_001/.

#### **config/**

Used to bootstrap the web policy agent, allowing the agent to connect to OpenAM and download its configuration

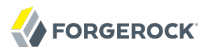

#### **config/agent.conf**

Only used if you configured the web policy agent to use local configuration

**logs/audit/**

Operational audit log directory, only used if remote logging to OpenAM is disabled

### **logs/debug/**

Debug directory where the amAgent debug file resides. Useful in troubleshooting policy agent issues.

- 5. If your policy agent configuration is not in the top-level realm (/), then you must edit config/ to identify the sub-realm that has your policy agent configuration. Find com.sun.identity.agents.config.organization.name and change the / to the path to your policy agent profile. This allows the policy agent to properly identify itself to the OpenAM server.
- 6. Start the Apache 2.2 server where you installed the agent. \$ /path/to/apache22/bin/apachectl -k start

## *Procedure 2.4. To Check the Policy Agent Installation*

1. Check the Apache 2.2 error log after you start the server to make sure startup completed successfully.

```
$ tail -n 2 /path/to/apache22/logs/error_log
[Sat Sep 03 13:28:16 2011] [notice] Policy web agent shared memory conf...
[Sat Sep 03 13:28:16 2011] [notice] Apache/2.2.19 (Unix) DSAME/3.0 configured
 -- resuming normal operations
```
2. Check the amAgent debug log to verify that no errors occurred on startup.

```
$ tail /path/to/web_agents/apache22_agent/Agent_001/logs/debug/amAgent
2011-09-03 13:28:16.971 -1 32686:9daae60 all: ==============...=====
                           2011-09-03 13:28:16.972 -1 32686:9daae60 all: Version: ...
2011-09-03 13:28:16.972 -1 32686:9daae60 all: 
2011-09-03 13:28:16.972 -1 32686:9daae60 all: Build Date: ...
                           -1 32686:9daae60 all: Build Machine: ..forgerock.com
2011-09-03 13:28:16.972 -1 32686:9daae60 all: ==============...=====
```
3. (Optional) If you have a policy configured, you can test your policy agent. For example, try to browse to a resource that your policy agent protects. You should be redirected to OpenAM to authenticate, for example as user demo, password changeit. After you authenticate, OpenAM then redirects you back to the resource you tried to access.

# <span id="page-12-0"></span>2.3. Custom Apache 2.2 Web Policy Agent Installation

When running multiple Apache 2.2 servers on the same host, use **./agentadmin --custom-install**.

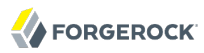

When performing a scripted, silent installation, use **./agentadmin --install --saveResponse** *responsefile* to create a response file for scripted installation. Then install silently using **./agentadmin --install --useResponse** *response-file*.

With **./agentadmin --custom-install**, you can opt to create the policy agent profile during installation. The OpenAM administrator must first create an agent administrator user, as described in *[Delegating](../../../openam/13/admin-guide/#delegate-agent-profile-creation) [Agent Profile Creation](../../../openam/13/admin-guide/#delegate-agent-profile-creation)*, and provide you with the agent administrator user name and password. Before running the **./agentadmin --custom-install** command, put the password alone in a read-only file only the user installing can access, as for the agent password. When the **agentadmin** command prompts you to create the profile during installation, enter true, and then respond to the **agentadmin** prompts for the agent administrator user name and password file.

## <span id="page-13-0"></span>2.4. Remove Apache 2.2 Web Policy Agent Software

Shut down the Apache 2.2 server before you uninstall the policy agent.

```
$ /path/to/apache22/bin/apachectl -k stop
```
To remove the web policy agent, use **./agentadmin --uninstall**.

```
$ ./agentadmin --uninstall
...
-----------------------------------------------
SUMMARY OF YOUR RESPONSES
-----------------------------------------------
Apache Server Config Directory : /path/to/apache22/conf 
...
Deleting the config directory
/path/to/web_agents/apache22_agent/Agent_001/config
...DONE.
Removing Agent parameters from /path/to/apache22/conf/httpd.conf file
...DONE.
Uninstall log file location:
/path/to/web_agents/apache22_agent/installer-logs/audit/uninstall.log
...
```
## <span id="page-14-0"></span>**Chapter 3** Installing the Apache 2.4 Policy Agent

<span id="page-14-2"></span><span id="page-14-1"></span>This chapter covers installation of the policy agent for Apache HTTP Server 2.4.x.

## 3.1. Before You Install

Make sure OpenAM is installed, running, that you can contact OpenAM from the system running the policy agent. Next, create a profile for your policy agent as described in the *Administration Guide* section on *[Creating Agent Profiles](../../../openam/13/admin-guide/#create-agent-profiles)*. To protect resources with the agent also create at least one policy as described in the section on *[Configuring Policies](../../../openam/13/admin-guide/#configure-authz-policy)*. Consider creating a simple policy, such as a policy that allows only authenticated users to access your resources, in order to test your policy agent after installation.

You must install Apache HTTP Server before you install the policy agent, and you must stop the server during installation.

You must install a supported version of the Java runtime environment. Please review the *[OpenAM](../../../openam/13/release-notes/#java-requirements) [Release Notes](../../../openam/13/release-notes/#java-requirements)* for the currently supported version of Java, and set the JAVA\_HOME environment variable accordingly. The policy agent installer requires Java.

Go to *[Obtaining OpenAM Software](../../../openam/13/install-guide/#download-openam-software)* to determine which version of the agent to download and download the agent. Also verify the checksum of the file you download against the checksum posted on the download page.

Unzip the file in the directory where you plan to install the web policy agent. The agent you install stores its configuration and logs under this directory.

When you unzip the policy agent .zip download, you find the following directories under the web agents/apache24 agent directory.

**bin**

Contains the installation and configuration program, **agentadmin**; the certificate management tool **certutil** and the password hashing tool **crypt\_util**.

### **config**

Configuration templates used by the **agentadmin** command during installation

### **data**

Not used

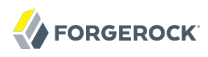

### **etc**

Apache configuration template used during installation

### **installer-logs**

Location for log files written during installation

## **lib**

Shared libraries used by the web policy agent

## **locale**

<span id="page-15-0"></span>Property files used by the installation program

## 3.2. Installing Apache 2.4 Web Policy Agent

Complete the following procedures to install the policy agent.

## *Procedure 3.1. To Create the Apache 2.4 Web Agent Profile*

Regardless of whether you store configurations centrally in OpenAM or locally with your agents, the agent requires a profile so that it can connect to and communicate with OpenAM.

- 1. In the OpenAM console, browse to Access Control > *Realm Name*> Agents > Web, and then click the New... button in the Agent table.
- 2. Complete the web form using the following hints.

## **Name**

The name for the agent profile used when you install the agent

## **Password**

Password the agent uses to authenticate to OpenAM

## **Configuration**

Centralized configurations are stored in the OpenAM configuration store. You can manage the centralized configuration through the OpenAM console. Local configurations are stored in a file alongside the agent.

## **Server URL**

The full URL to an OpenAM instance, or if OpenAM is deployed in a site configuration (behind a load balancer) then the site URL

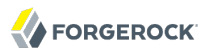

In centralized configuration mode, the Server URL is used to populate the agent profile for services such as Login, Logout, Naming, and Cross Domain SSO.

### **Agent URL**

The web server URL that the agent protects

In centralized configuration mode, the Agent URL is used to populate the Agent Profile for services such as notifications.

## *Procedure 3.2. To Create the Password File*

1. Create a text file containing only the password.

\$ echo password > /tmp/pwd.txt

2. Protect the password file you create as appropriate for your operating system.

\$ chmod 400 /tmp/pwd.txt

## *Procedure 3.3. To Install the Policy Agent into Apache 2.4*

1. Shut down the Apache 2.4 server where you plan to install the agent.

\$ /path/to/apache24/bin/apachectl -k stop

- 2. Make sure OpenAM is running.
- 3. Run **./agentadmin --install** to install the agent.

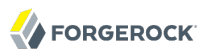

\$ cd /path/to/web\_agents/apache24\_agent/bin/ \$ ./agentadmin --install ... ----------------------------------------------- SUMMARY OF YOUR RESPONSES ----------------------------------------------- Apache Server Config Directory : /path/to/apache24/conf OpenAM server URL : http://openam.example.com:8080/openam Agent URL : http://www.example.com:80 Agent Profile name : Apache Web Agent Agent Profile Password file name : /tmp/pwd.txt ... SUMMARY OF AGENT INSTALLATION ----------------------------- Agent instance name: Agent\_001 Agent Bootstrap file location: /path/to/web\_agents/apache24\_agent/Agent\_001/config/ OpenSSOAgentBootstrap.properties Agent Configuration Tag file location /path/to/web\_agents/apache24\_agent/Agent\_001/config/ OpenSSOAgentConfiguration.properties Agent Audit directory location: /path/to/web\_agents/apache24\_agent/Agent\_001/logs/audit Agent Debug directory location: /path/to/web\_agents/apache24\_agent/Agent\_001/logs/debug Install log file location: /path/to/web\_agents/apache24\_agent/installer-logs/audit/install.log ...

Upon successful completion, the installer has added the agent as a module to the Apache 2.4 configuration, and also set up configuration and log directories for the agent. You can find a backup Apache HTTPD configuration file, http.conf-preAmAgent-\*, in the Apache HTTPD configuration directory.

#### **Note**

If the agent is in a different domain than the OpenAM server, refer to the *Administration Guide* procedure, *[Configuring Cross-Domain Single Sign On](../../../openam/13/admin-guide/#chap-cdsso)*.

4. Take note of the configuration files and log locations.

Each agent instance that you install on the system has its own numbered configuration and logs directory. The first agent's configuration and logs are thus located under the directory web agents/ apache24\_agent/Agent\_001/.

#### **config/OpenSSOAgentBootstrap.properties**

Used to bootstrap the web policy agent, allowing the agent to connect to OpenAM and download its configuration

#### **config/OpenSSOAgentConfiguration.properties**

Only used if you configured the web policy agent to use local configuration

**logs/audit/**

Operational audit log directory, only used if remote logging to OpenAM is disabled

**logs/debug/**

Debug directory where the amAgent debug file resides. Useful in troubleshooting policy agent issues.

- 5. If your policy agent configuration is not in the top-level realm (/), then you must edit config/ OpenSSOAgentBootstrap.properties to indentify the sub-realm that has your policy agent configuration. Find com.sun.identity.agents.config.organization.name and change the / to the path to your policy agent profile. This allows the policy agent to properly identify itself to the OpenAM server.
- 6. Start the Apache 2.4 server where you installed the agent.

```
$ /path/to/apache24/bin/apachectl -k start
```
## *Procedure 3.4. To Check the Policy Agent Installation*

1. Check the Apache 2.4 error log after you start the server to make sure startup completed successfully.

```
$ tail -n 2 /path/to/apache24/logs/error_log
[Fri Sep 14 12:48:55.765192 2012] [dsame:notice] [pid 18991:tid 3075335872]
 Policy web agent shared memory configuration: notif shm size[2099200],
  pdp_shm_size[3213312], max_pid_count[256], max_pdp_count[256]
[Fri Sep 14 12:48:55.774790 2012] [mpm_event:notice] [pid 18991:tid 3075335872]
  AH00489: Apache/2.4.3 (Unix) DSAME/3.0 configured
 -- resuming normal operations
```
2. Check the amAgent debug log to verify that no errors occurred on startup.

 $$ tail$  /path/to/web\_agents/apache24\_agent/Agent\_001/logs/debug/amAgent<br>2012-09-14 12:48:55.613 -1 18991:85fdd48 all: ===============...==  $-1$  18991:85fdd48 all: ===============...===== 2012-09-14 12:48:55.614 -1 18991:85fdd48 all: Version: ... 2012-09-14 12:48:55.614 -1 18991:85fdd48 all: Revision: ... 2012-09-14 12:48:55.614 -1 18991:85fdd48 all: Build Date: ...  $-1$  18991:85fdd48 all: Build Machine: ... 2012-09-14 12:48:55.614 -1 18991:85fdd48 all: ==============...=====

3. (Optional) If you have a policy configured, you can test your policy agent. For example, try to browse to a resource that your policy agent protects. You should be redirected to OpenAM to authenticate, for example as user demo, password changeit. After you authenticate, OpenAM then redirects you back to the resource you tried to access.

# <span id="page-19-0"></span>3.3. Custom Apache 2.4 Web Policy Agent Installation

When running multiple Apache 2.4 servers on the same host, use **./agentadmin --custom-install**.

When performing a scripted, silent installation, use **./agentadmin --install --saveResponse** *responsefile* to create a response file for scripted installation. Then install silently using **./agentadmin --install --useResponse** *response-file*.

With **./agentadmin --custom-install**, you can opt to create the policy agent profile during installation. The OpenAM administrator must first create an agent administrator user, as described in *[Delegating](../../../openam/13/admin-guide/#delegate-agent-profile-creation) [Agent Profile Creation](../../../openam/13/admin-guide/#delegate-agent-profile-creation)*, and provide you with the agent administrator user name and password. Before running the **./agentadmin --custom-install** command, put the password alone in a read-only file only the user installing can access, as for the agent password. When the **agentadmin** command prompts you to create the profile during installation, enter true, and then respond to the **agentadmin** prompts for the agent administrator user name and password file.

## <span id="page-19-1"></span>3.4. Remove Apache 2.4 Web Policy Agent Software

Shut down the Apache 2.4 server before you uninstall the policy agent.

\$ /path/to/apache24/bin/apachectl -k stop

To remove the web policy agent, use **./agentadmin --uninstall**.

```
$ ./agentadmin --uninstall
...
-----------------------------------------------
SUMMARY OF YOUR RESPONSES
-----------------------------------------------
Apache Server Config Directory : /path/to/apache24/conf 
...
Deleting the config directory
/path/to/web_agents/apache24_agent/Agent_001/config
...DONE.
Removing Agent parameters from /path/to/apache24/conf/httpd.conf file
...DONE.
Uninstall log file location:
/path/to/web_agents/apache24_agent/installer-logs/audit/uninstall.log
...
```
## <span id="page-20-0"></span>**Chapter 4** Installing the Microsoft IIS 6 Policy Agent

<span id="page-20-2"></span><span id="page-20-1"></span>This chapter covers installation of the policy agent for Microsoft Internet Information Services 6.

## 4.1. Before You Install

Make sure OpenAM is installed, running, that you can contact OpenAM from the system running the policy agent. Next, create a profile for your policy agent as described in the *Administration Guide* section on *[Creating Agent Profiles](../../../openam/13/admin-guide/#create-agent-profiles)*. To protect resources with the agent also create at least one policy as described in the section on *[Configuring Policies](../../../openam/13/admin-guide/#configure-authz-policy)*. Consider creating a simple policy, such as a policy that allows only authenticated users to access your resources, in order to test your policy agent after installation.

You must install Microsoft IIS 6 before you install the policy agent, and make sure that IIS 6 allows anonymous authentication. Make sure that IIS 6 listens on the URL used during the web policy agent installation, such as http://win2003.example.com:80/. Furthermore, you must reset IIS 6 after installing the policy agent.

Go to *[Obtaining OpenAM Software](../../../openam/13/install-guide/#download-openam-software)* to determine which version of the agent to download and download the agent. Also verify the checksum of the file you download against the checksum posted on the download page.

Unpack the file in the directory where you plan to install the web policy agent. The agent you install stores its configuration and logs under this directory.

When you unpack the policy agent you download, you find the following directories under the web agents\iis6 agent\ directory.

## **bin**

Contains the configuration creation script, **IIS6CreateConfig.vbs**; the agent administration and installation script, **IIS6Admin.vbs**; the certificate management tool **certutil.exe**; the password hashing tool **cryptit.exe**; additional .dll and support files.

### **config**

Configuration templates used by the scripts during configuration and installation

# <span id="page-21-0"></span>4.2. Installing IIS 6 Web Policy Agent

Complete the following procedures to install the policy agent.

## *Procedure 4.1. To Create the IIS 6 Web Agent Profile*

Regardless of whether you store configurations centrally in OpenAM or locally with your agents, the agent requires a profile so that it can connect to and communicate with OpenAM.

- 1. In the OpenAM console, browse to Access Control > *Realm Name*> Agents > Web, and then click the New... button in the Agent table.
- 2. Complete the web form using the following hints.

## **Name**

The name for the agent profile used when you install the agent

## **Password**

Password the agent uses to authenticate to OpenAM

## **Configuration**

Centralized configurations are stored in the OpenAM configuration store. You can manage the centralized configuration through the OpenAM console. Local configurations are stored in a file alongside the agent.

## **Server URL**

The full URL to an OpenAM instance, or if OpenAM is deployed in a site configuration (behind a load balancer) then the site URL

In centralized configuration mode, the Server URL is used to populate the agent profile for services such as Login, Logout, Naming, and Cross Domain SSO.

## **Agent URL**

The web server URL that the agent protects

In centralized configuration mode, the Agent URL is used to populate the Agent Profile for services such as notifications.

## *Procedure 4.2. To Create the Password File*

- 1. Protect the password file you will create as appropriate.
- 2. Create a text file containing only the password.

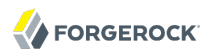

C:\>notepad C:\Windows\Temp\pwd.txt

## *Procedure 4.3. To Configure Policy Agent Installation*

- 1. Log on as a user with Administrator privileges.
- 2. Change to the directory where you unpacked the agent download.

C:\>cd web\_agents\iis6\_agent\bin

3. Create a configuration file using the **IIS6CreateConfig.vbs** script.

#### **Note**

The Web Site Identifier is the value of id, not the site name.

```
C:\web agents\iis6 agent\bin>cscript IIS6CreateConfig.vbs config.txt
...
Enter the Agent Resource File Name [IIS6Resource.en] :
Enter the Agent URL (Example: http://agent.example.com:80) :
http://windows2003.example.com:80
Displaying the list of Web Sites and its corresponding Identifiers
Site Name (Site Id)
Default Web Site (1)
Web Site Identifier :
1
...
Enter the URL where the OpenAM server is running...:
http://openam.example.com:8080/openam
Please enter the Agent Profile name :
IIS 6 Web Agent
Enter the Agent profile password file :
C:\Windows\Temp\pwd.txt
 -----------------------------------------------------
Agent Configuration file created : config.txt
-----------------------------------------------------
```
## *Procedure 4.4. To Install the Policy Agent into IIS 6*

- 1. Log on as a user with Administrator privileges.
- 2. Make sure OpenAM is running.
- 3. Run **IIS6Admin.vbs** to install the agent.

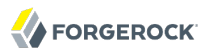

C:\web agents\iis6 agent\bin>cscript IIS6Admin.vbs -config config.txt ... Enter the Agent Resource File Name [IIS6Resource.en] : Creating the Agent Config Directory Creating the and agent.conf File Updating the Windows Product Registry Loading the IIS 6.0 Agent Completed Configuring the IIS 6.0 Agent

4. Restart IIS 6.

C:\web\_agents\iis6\_agent\bin>iisreset

Attempting stop... Internet services successfully stopped Attempting start... Internet services successfully restarted

#### **Note**

If the agent is in a different domain than the server, refer to *Administration Guide* procedure, *[Configuring](../../../openam/13/admin-guide/#chap-cdsso) [Cross-Domain Single Sign On](../../../openam/13/admin-guide/#chap-cdsso)*.

5. Take note of the configuration files and log locations.

Each agent instance that you install on the system has its own configuration and logs directory. The agent protecting the Default Web Site (1) shown in the examples above has configuration and logs located under the directory web agents\iis6 agent\Identifier 1. The number in the path to the agent configuration reflects the IIS site ID, unlike the other agents for which the number in the path is a counter. The number in the path therefore remains the same when you uninstall and then reinstall an agent to protect the same site.

#### **config\**

Used to bootstrap the web policy agent, allowing the agent to connect to OpenAM and download its configuration

#### **config\agent.conf**

Only used if you configured the web policy agent to use local configuration

### **audit\**

Operational audit log directory, only used if remote logging to OpenAM is disabled

**debug\**

Debug directory where the amagent debug file resides. Useful in troubleshooting policy agent issues.

- 6. If your policy agent configuration is not in the top-level realm (/), then you must edit config\ to identify the sub-realm that has your policy agent configuration. Find com.sun.identity.agents.config.organization.name and change the / to the path to your policy agent profile. This allows the policy agent to properly identify itself to the OpenAM server.
- 7. If the web policy agent performs naming URL validation, which you can configure by setting the com.forgerock.agents.ext.url.validation.level property in config\OpenSSOAgentBootstrap.properties, then make sure the IUSR *MachineName* user has read-write access to C:\Windows\Temp\ before you start IIS.
- 8. (Optional) If you have a policy configured, you can test your policy agent. For example, try to browse to a resource that your policy agent protects. You should be redirected to OpenAM to authenticate, for example as user demo, password changeit. After you authenticate, OpenAM then redirects you back to the resource you tried to access.

## <span id="page-24-0"></span>4.3. Custom IIS 6 Web Policy Agent Installation

When protecting multiple IIS 6 websites on the same host, use different configuration files for each site.

When preparing a scripted, silent installation, notice that the configuration file generated using **IIS6CreateConfig.vbs** is a text file containing all of the configuration information in clear text plus the encrypted password retrieved originally from the password file. Encrypt passwords using **cryptit.exe**.

C:\web\_agents\iis6\_agent\bin>cryptit.exe *pwd-file encryption-key*

The **cryptit.exe** command uses its own implementation of the Rivest Cipher 5 (RC5) encryption algorithm.

## <span id="page-24-1"></span>4.4. Remove IIS 6 Web Policy Agent Software

To remove the web policy agent, log on as a user with Administrator privileges, run **cscript IIS6Admin.vbs -unconfig config.txt**, and then run **iisreset**.

## <span id="page-25-0"></span>**Chapter 5** Installing the Microsoft IIS 7 Policy Agent

<span id="page-25-2"></span><span id="page-25-1"></span>This chapter covers installation of the policy agent for Microsoft Internet Information Services 7.

## 5.1. Before You Install

Make sure OpenAM is installed, running, that you can contact OpenAM from the system running the policy agent. Next, create a profile for your policy agent as described in the *Administration Guide* section on *[Creating Agent Profiles](../../../openam/13/admin-guide/#create-agent-profiles)*. To protect resources with the agent also create at least one policy as described in the section on *[Configuring Policies](../../../openam/13/admin-guide/#configure-authz-policy)*. Consider creating a simple policy, such as a policy that allows only authenticated users to access your resources, in order to test your policy agent after installation.

You must install Microsoft IIS 7 before you install the policy agent, and make sure that IIS 7 allows anonymous authentication. Make sure that IIS 7 listens on the URL used during the web policy agent installation, such as http://windows7.example.com:80/. Furthermore, you must reset IIS 7 after installing the policy agent.

Go to *[Obtaining OpenAM Software](../../../openam/13/install-guide/#download-openam-software)* to determine which version of the agent to download and download the agent. Also verify the checksum of the file you download against the checksum posted on the download page.

Unpack the file in the directory where you plan to install the web policy agent. The agent you install stores its configuration and logs under this directory.

When you unpack the policy agent you download, you find the following directories under the web agents\iis7 agent\ directory.

## **bin**

Contains the configuration creation script, **IIS7CreateConfig.vbs**; the agent administration and installation script, **IIS7Admin.vbs**; the certificate management tool **certutil.exe**; the password hashing tool **cryptit.exe**; additional .dll and support files.

### **config**

Configuration templates used by the scripts during configuration and installation

# <span id="page-26-0"></span>5.2. Installing IIS 7 Web Policy Agent

Complete the following procedures to install the policy agent.

## *Procedure 5.1. To Create the IIS 7 Web Agent Profile*

Regardless of whether you store configurations centrally in OpenAM or locally with your agents, the agent requires a profile so that it can connect to and communicate with OpenAM.

- 1. In the OpenAM console, browse to Access Control > *Realm Name*> Agents > Web, and then click the New... button in the Agent table.
- 2. Complete the web form using the following hints.

## **Name**

The name for the agent profile used when you install the agent

## **Password**

Password the agent uses to authenticate to OpenAM

## **Configuration**

Centralized configurations are stored in the OpenAM configuration store. You can manage the centralized configuration through the OpenAM console. Local configurations are stored in a file alongside the agent.

## **Server URL**

The full URL to an OpenAM instance, or if OpenAM is deployed in a site configuration (behind a load balancer) then the site URL

In centralized configuration mode, the Server URL is used to populate the agent profile for services such as Login, Logout, Naming, and Cross Domain SSO.

## **Agent URL**

The web server URL that the agent protects

In centralized configuration mode, the Agent URL is used to populate the Agent Profile for services such as notifications.

## *Procedure 5.2. To Create the Password File*

- 1. Protect the password file you will create as appropriate.
- 2. Create a text file containing only the password.

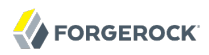

C:\>notepad C:\Windows\Temp\pwd.txt

## *Procedure 5.3. To Configure Policy Agent Installation*

- 1. Log on as a user with Administrator privileges.
- 2. Change to the directory where you unpacked the agent download.

C:\>cd web\_agents\iis7\_agent\bin

3. Create a configuration file using the **IIS7CreateConfig.vbs** script.

#### **Note**

The Web Site Identifier is the value of id, not the site name.

```
C:\web_agents\iis7_agent\bin>cscript IIS7CreateConfig.vbs config.txt
...
Enter the Agent Resource File Name [IIS7Resource.en] :
Enter the Agent URL (Example: http://agent.example.com:80) :
http://windows7.example.com:80
Displaying the list of Web Sites and its corresponding Identifiers (id)
SITE "Default Web Site" (id:1,bindings:http/*:80:,state:Started)
Web Site Identifier :
1
...
Enter the URL where the OpenAM server is running...:
http://openam.example.com:8080/openam
Please enter the Agent Profile name :
IIS 7 Web Agent
Enter the Agent profile password file :
C:\Windows\Temp\pwd.txt
 -----------------------------------------------------
Agent Configuration file created : config.txt
-----------------------------------------------------
```
## *Procedure 5.4. To Install the Policy Agent into IIS 7*

- 1. Log on as a user with Administrator privileges.
- 2. Make sure OpenAM is running.
- 3. Run **IIS7Admin.vbs** to install the agent.

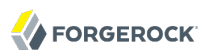

```
C:\web agents\iis7 agent\bin>cscript IIS7Admin.vbs -config config.txt
...
Enter the Agent Resource File Name [IIS7Resource.en] :
Creating the Agent Config Directory
Creating the and
  agent.conf File
Updating the Windows Product Registry
Installing policy web agent module in IIS (status: 0)
Adding policy web agent module to "Default Web Site" (status: 0)
Completed Configuring the IIS 7.0 Agent
```
- 4. Make sure the authentication method for IIS 7 is set to anonymous.
- 5. Restart IIS 7.

```
C:\web_agents\iis7_agent\bin>iisreset
Attempting stop...
Internet services successfully stopped
Attempting start...
```
Internet services successfully restarted

### **Note**

If the agent is in a different domain than the server, refer to *Administration Guide* procedure, *[Configuring](../../../openam/13/admin-guide/#chap-cdsso) [Cross-Domain Single Sign On](../../../openam/13/admin-guide/#chap-cdsso)*.

6. Take note of the configuration files and log locations.

Each agent instance that you install on the system has its own configuration and logs directory. The agent protecting the Default Web Site (id: 1) shown in the examples above has configuration and logs located under the directory web agents\iis7 agent\Identifier 1. The number in the path to the agent configuration reflects the IIS site ID, unlike the other agents for which the number in the path is a counter. The number in the path therefore remains the same when you uninstall and then reinstall an agent to protect the same site.

#### **config\**

Used to bootstrap the web policy agent, allowing the agent to connect to OpenAM and download its configuration

#### **config\agent.conf**

Only used if you configured the web policy agent to use local configuration

### **audit\**

Operational audit log directory, only used if remote logging to OpenAM is disabled

### **debug\**

Debug directory where the amagent debug file resides. Useful in troubleshooting policy agent issues.

- 7. If your policy agent configuration is not in the top-level realm (/), then you must edit config\ to identify the sub-realm that has your policy agent configuration. Find com.sun.identity.agents.config.organization.name and change the / to the path to your policy agent profile. This allows the policy agent to properly identify itself to the OpenAM server.
- 8. (Optional) If you have a policy configured, you can test your policy agent. For example, try to browse to a resource that your policy agent protects. You should be redirected to OpenAM to authenticate, for example as user demo, password changeit. After you authenticate, OpenAM then redirects you back to the resource you tried to access.

## <span id="page-29-0"></span>5.3. Custom IIS 7 Web Policy Agent Installation

When protecting multiple IIS 7 websites on the same host, use different configuration files for each site.

When preparing a scripted, silent installation, notice that the configuration file generated using **IIS7CreateConfig.vbs** is a text file containing all of the configuration information in clear text plus the encrypted password retrieved originally from the password file. Encrypt passwords using **cryptit.exe**.

<span id="page-29-1"></span>C:\web\_agents\iis7\_agent\bin>cryptit.exe *pwd-file encryption-key*

## 5.4. Enable IIS 7 Basic Authentication & Password Replay Support

The IIS 7 web policy agent now supports IIS 7 basic authentication and password replay. You must use the appropriate software versions.

- For Microsoft Office integration, you must use Microsoft Office 2007 SP2 or later.
- For Microsoft SharePoint integration, you must use Microsoft SharePoint Server 2007 SP2 or later.

You must also apply workarounds as described for the following Microsoft issues.

## **Microsoft Support Issue: 841215**

Link: <http://support.microsoft.com/kb/841215>

Description: Error message when you try to connect to a Windows SharePoint document library: "System error 5 has occurred"

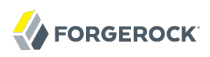

Summary: Enable Basic Authentication on the client computer.

## **Microsoft Support Issue: 870853**

Link: <http://support.microsoft.com/kb/870853>

Description: Office 2003 and 2007 Office documents open read-only in Internet Explorer

Summary: Add registry keys as described in Microsoft's support document.

### **Microsoft Support Issue: 928692**

Link: <http://support.microsoft.com/kb/928692>

Description: Error message when you open a Web site by using Basic authentication in Expression Web on a computer that is running Windows Vista: "The folder name is not valid"

Summary: Edit the registry as described in Microsoft's support document.

### **Microsoft Support Issue: 932118**

Link: <http://support.microsoft.com/kb/932118>

Description: Persistent cookies are not shared between Internet Explorer and Office applications

Summary: Add the web site the list of trusted sites.

## **Microsoft Support Issue: 943280**

Link: <http://support.microsoft.com/kb/943280>

Description: Prompt for Credentials When Accessing FQDN Sites From a Windows Vista or Windows 7 Computer

Summary: Edit the registry as described in Microsoft's support document.

### **Microsoft Support Issue: 968851**

Link: <http://support.microsoft.com/kb/968851>

Description: SharePoint Server 2007 Cumulative Update Server Hotfix Package (MOSS serverpackage): April 30, 2009

Summary: Apply the fix from Microsoft if you use SharePoint.

### **Microsoft Support Issue: 2123563**

Link: <http://support.microsoft.com/kb/2123563>

Description: You cannot open Office file types directly from a server that supports only Basic authentication over a non-SSL connection

Summary: Enable SSL encryption on the web server.

## *Procedure 5.5. To Configure IIS 7 Basic Authentication & Password Replay Support*

Follow these steps.

- 1. Generate and store an encryption key.
	- a. Generate the key using com.sun.identity.common.DESGenKey using the .jars where you deployed OpenAM, as in the following example.

```
$ cd /path/to/tomcat/webapps/openam/WEB-INF/lib
$ java -cp openam-core-13.jar:openam-shared-13.jar
  com.sun.identity.common.DESGenKey
Key ==> sxVoaDRAN0o=
```
- b. Store the key in the agent configuration on the property in the OpenAM console under Access Control > *realm-name* > Agents > Web > *agent-name* > Advanced > Microsoft IIS Server > Replay Password Key (property name: com.sun.identity.agents.config.replaypasswd.key), and then Save your work.
- c. Store the key in the server configuration in the OpenAM console under Configuration > Servers and Sites > *server-name* > Advanced > Add... to add the property com.sun.am .replaypasswd.key with the key you generated as the value, and then Save your work.
- 2. In the OpenAM console under Access Control > *realm-name* > Authentication > All Core Settings... > Authentication Post Processing Classes, add the class com.sun.identity.authentication .spi.ReplayPasswd, and then Save your work.
- 3. If you require Windows logon, or you need to use basic authentication with SharePoint or OWA, then you must configure Active Directory as a user date store, and you must configure the IIS 7 policy agent profile User ID Parameter and User ID Parameter Type so that the policy agent requests OpenAM to provide the appropriate account information from Active Directory in its policy response.

Skip this step if you do not use SharePoint or OWA and no Windows logon is required.

Make sure OpenAM data store is configured to use Active Directory as the user data store.

In the OpenAM console under Access Control > *realm-name* > Agents > Web > *agent-name* > OpenAM Services > Policy Client Service, set User ID Parameter and User ID Parameter Type, and then Save your work. For example if the real username for Windows domain logon in Active Directory is stored on the samaccountname attribute, then set the User ID Parameter to samaccountname, and the User ID Parameter Type to LDAP.

Setting the User ID Parameter Type to LDAP causes the policy agent to request that OpenAM get the value of the User ID Parameter attribute from the data store, in this case Active Directory. Given that information, the policy agent can set the HTTP headers remote user, auth user, or logon user and user password with Active Directory attribute values suitable for Windows logon, setting the remote user, and so forth.

- 4. To set the encrypted password in the AUTH\_PASSWORD header, in the OpenAM console under Access Control > *realm-name* > Agents > Web > *agent-name* > Advanced > Custom Properties, add com.sun.identity.agents.config.iis.password.header=true.
- 5. To have the agent perform Windows logon (for user token impersonation), in the OpenAM console under Access Control > *realm-name* > Agents > Web > *agent-name* > Advanced > Custom Properties, add com.sun.identity.agents.config.iis.logonuser=true.
- 6. In the OpenAM console under Access Control > *realm-name* > Agents > Web > *agent-name* > Advanced > Microsoft IIS Server, set Authentication Type to basic, and then Save your work.
- 7. To use the agent with SharePoint or Microsoft Office, configure OpenAM to support the iPlanetDirectoryPro as a persistent cookie.

In the OpenAM console under Access Control > *realm-name* > Authentication > All Core Settings... > Persistent Cookie Mode, select Enabled, and then Save your work.

## <span id="page-32-0"></span>5.5. Remove IIS 7 Web Policy Agent Software

To remove the web policy agent, log on as a user with Administrator privileges, run **cscript IIS7Admin.vbs -unconfig config.txt**, and then run **iisreset**.

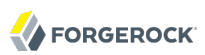

## <span id="page-33-0"></span>**Chapter 6** Installing the Oracle iPlanet/Sun Web Server Policy Agent

<span id="page-33-2"></span>This chapter covers installation of the policy agent for Oracle iPlanet Web Server, formerly known as Sun Web Server.

## <span id="page-33-1"></span>6.1. Before You Install

Make sure OpenAM is installed, running, that you can contact OpenAM from the system running the policy agent. Next, create a profile for your policy agent as described in the *Administration Guide* section on *[Creating Agent Profiles](../../../openam/13/admin-guide/#create-agent-profiles)*. To protect resources with the agent also create at least one policy as described in the section on *[Configuring Policies](../../../openam/13/admin-guide/#configure-authz-policy)*. Consider creating a simple policy, such as a policy that allows only authenticated users to access your resources, in order to test your policy agent after installation.

You must install Apache HTTP Server before you install the policy agent, and you must stop the server during installation.

You must install a supported version of the Java runtime environment. Please review the *[OpenAM](../../../openam/13/release-notes/#java-requirements) [Release Notes](../../../openam/13/release-notes/#java-requirements)* for the currently supported version of Java, and set the JAVA\_HOME environment variable accordingly. The policy agent installer requires Java.

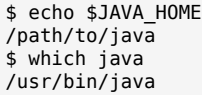

Go to *[Obtaining OpenAM Software](../../../openam/13/install-guide/#download-openam-software)* to determine which version of the agent to download and download the agent. Also verify the checksum of the file you download against the checksum posted on the download page.

Unzip the file in the directory where you plan to install the web policy agent. The agent you install stores its configuration and logs under this directory.

When you unzip the policy agent .zip download, you find the following directories under the web agents/sjsws agent directory.

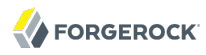

### **bin**

Contains the installation and configuration program, **agentadmin**; the certificate management tool **certutil** and the password hashing tool **crypt\_util**.

#### **config**

Configuration templates used by the **agentadmin** command during installation

#### **data**

Not used

#### **etc**

Not used

### **installer-logs**

Location for log files written during installation

### **lib**

Shared libraries used by the web policy agent

### **locale**

<span id="page-34-0"></span>Property files used by the installation program

## 6.2. Installing Oracle iPlanet Web Server Web Policy Agent

Complete the following procedures to install the policy agent.

## *Procedure 6.1. To Create the Oracle iPlanet Web Server Web Agent Profile*

Regardless of whether you store configurations centrally in OpenAM or locally with your agents, the agent requires a profile so that it can connect to and communicate with OpenAM.

- 1. In the OpenAM console, browse to Access Control > *Realm Name*> Agents > Web, and then click the New... button in the Agent table.
- 2. Complete the web form using the following hints.

## **Name**

The name for the agent profile used when you install the agent

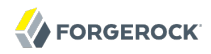

## **Password**

Password the agent uses to authenticate to OpenAM

### **Configuration**

Centralized configurations are stored in the OpenAM configuration store. You can manage the centralized configuration through the OpenAM console. Local configurations are stored in a file alongside the agent.

### **Server URL**

The full URL to an OpenAM instance, or if OpenAM is deployed in a site configuration (behind a load balancer) then the site URL

In centralized configuration mode, the Server URL is used to populate the agent profile for services such as Login, Logout, Naming, and Cross Domain SSO.

### **Agent URL**

The web server URL that the agent protects

In centralized configuration mode, the Agent URL is used to populate the Agent Profile for services such as notifications.

## *Procedure 6.2. To Create the Password File*

1. Create a text file containing only the password.

\$ echo password > /tmp/pwd.txt

2. Protect the password file you create as appropriate for your operating system.

\$ chmod 400 /tmp/pwd.txt

## *Procedure 6.3. To Install the Policy Agent into Oracle iPlanet Web Server*

- 1. Shut down Oracle iPlanet Web Server instance where you plan to install the agent.
- 2. Make sure OpenAM is running.
- 3. Run **agentadmin --install** to install the agent.

```
$ /path/to/web_agents/sjsws_agent/bin/agentadmin --install
...
-----------------------------------------------
SUMMARY OF YOUR RESPONSES
-----------------------------------------------
Sun Java System Web Server Config Directory :
/path/to/webserver7/https-www.example.com/config/
OpenAM server URL : http://openam.example.com:8080/openam
Agent URL : http://www.example.com:8080
Agent Profile name : Sun Web Server Agent
Agent Profile Password file name : /tmp/pwd.txt
...
SUMMARY OF AGENT INSTALLATION
-----------------------------
Agent instance name: Agent_001
Agent Bootstrap file location:
/path/to/web_agents/sjsws_agent/Agent_001/config/
Agent Configuration Tag file location
/path/to/web_agents/sjsws_agent/Agent_001/config/
 agent.conf
Agent Audit directory location:
/path/to/web_agents/sjsws_agent/Agent_001/logs/audit
Agent Debug directory location:
/path/to/web_agents/sjsws_agent/Agent_001/logs/debug
Install log file location:
/path/to/web_agents/sjsws_agent/installer-logs/audit/install.log
...
```
Upon successful completion, the installer has backed up and updated the Oracle iPlanet Web Server instance configuration, and has also set up configuration and log directories for the agent.

### **Note**

If the agent is in a different domain than the server, refer to *Administration Guide* procedure, *[Configuring](../../../openam/13/admin-guide/#chap-cdsso) [Cross-Domain Single Sign On](../../../openam/13/admin-guide/#chap-cdsso)*.

## 4. Take note of the configuration files and log locations.

Each agent instance that you install on the system has its own numbered configuration and logs directory. The first agent's configuration and logs are thus located under the directory web\_agents/ sisws\_agent/Agent\_001/.

### **config/**

Used to bootstrap the web policy agent, allowing the agent to connect to OpenAM and download its configuration

#### **config/agent.conf**

Only used if you configured the web policy agent to use local configuration

**logs/audit/**

Operational audit log directory, only used if remote logging to OpenAM is disabled

**logs/debug/**

Debug log directory. Useful in troubleshooting policy agent issues.

- 5. If your policy agent configuration is not in the top-level realm (/), then you must edit config/ to identify the sub-realm that has your policy agent configuration. Find com.sun.identity.agents.config.organization.name and change the / to the path to your policy agent profile. This allows the policy agent to properly identify itself to the OpenAM server.
- 6. Set up ownership of the log directory. The default is to run as a webservd user instead of root. To post its logs, the agent needs permission to add the files to the directory.

chown -R webservd:webservd /opt/web\_agents/sjsws\_agent/Agent\_*number*/logs

- 7. Restart the Oracle iPlanet Web Server instance where you installed the agent.
- 8. Check that the agent protects the web site.

If you have not yet configured any policies to allow access, then you should receive an HTTP 403 Forbidden error. In the above example, when accessing http://www.example.com:8080/, the content of the page returned appears in the browser as follows.

### **Forbidden**

Your client is not allowed to access the requested object.

If it appears the protection is inadequate, complete one of the following steps.

### **Note**

A potential cause for the protection failing is updates to the server.xml file for the object-file property. A object-file property refers to the obj.conf file created during the web server installation. Multiple servers create their own obj.conf files, which can cause problems with protection. Also, admin changes can update the obj.conf file. For more information, checkout the *[Syntax and Use of obj.conf](http://docs.oracle.com/cd/E19146-01/821-1827/abvag/index.html)*.

This step removes the **obj.conf** file if it is not needed.

Open the server.xml and remove the object-file property. The web server will use the default obj.conf configuration.

#### **Note**

Do not change the original file.

```
$ vi /path/to/webserver7/config/server.xml
 <virtual-server>
  <name>virtual.example.com</name>
  <http-listener-name>http-listener-1</http-listenername>
  <host>virtual.example.com</host>
   - <object-file>virtual.example.com-obj.conf</object-file>
  <document-root>/path/to/webserver7/htdocs</document-root>
  <name>virtual.example.com</name>
 </virtual-server>
```
This step updates the obj.conf file if it is needed.

Open the server.xml and manually update the object-file property to validate the location of the obj.conf file.

#### **Note**

Do not change the original file.

```
$ vi /path/to/webserver7/config/server.xml
 <Object path="*/dummypost/sunpostpreserve*">
 Service type=text/* method=(GET) fn=append_post_data
 </Object>
 <Object path="*/UpdateAgentCacheServlet*">
 Service type=text/* method=(POST) fn=process_notification
 </Object>
```
<span id="page-38-0"></span>9. Save the file and restart the Oracle iPlanet Web Server.

## 6.3. Custom Oracle iPlanet Web Policy Agent Installation

For alternative installations, use **agentadmin --custom-install**.

When performing a scripted, silent installation, use **agentadmin --install --saveResponse** *responsefile* to create a response file for scripted installation. Then install silently using **agentadmin --install - useResponse** *response-file*.

With **./agentadmin --custom-install**, you can opt to create the policy agent profile during installation. The OpenAM administrator must first create an agent administrator user, as described in *[Delegating](../../../openam/13/admin-guide/#delegate-agent-profile-creation) [Agent Profile Creation](../../../openam/13/admin-guide/#delegate-agent-profile-creation)*, and provide you with the agent administrator user name and password. Before running the **./agentadmin --custom-install** command, put the password alone in a read-only file only the user installing can access, as for the agent password. When the **agentadmin** command

<span id="page-39-0"></span>prompts you to create the profile during installation, enter true, and then respond to the **agentadmin** prompts for the agent administrator user name and password file.

## 6.4. Remove Oracle iPlanet Web Policy Agent Software

Shut down the Oracle iPlanet Web Server before you uninstall the policy agent.

To remove the web policy agent, use **agentadmin --uninstall**.

## <span id="page-40-0"></span>**Chapter 7** Installing the Varnish Policy Agent

<span id="page-40-3"></span>This chapter covers installation of the policy agent for Varnish HTTP Accelerator 3.0.3.

Varnish is unlike the other policy agents supported for OpenAM. It does not require the Java environment necessary for the other policy agents, and it has a unique set of instructions for the agentadmin command. Varnish uses a directory called vmods. This is the location where you will need to handle any required installation or Varnish updates, and it requires the user to have administrative rights to update this directory for changes to take effect. You can also configure your Varnish instance using the Varnish Configuration Language (VCL) file.

## <span id="page-40-1"></span>7.1. Before You Install

You need to setup your container and OpenAM before installing the web agent.

- Install the server.
- Create and delegating an agent profile.
- Download and prepare the policy agent for installation.

## *Procedure 7.1. Installing the server*

- 1. Make sure OpenAM is installed and running.
- 2. Contact OpenAM from the system running the policy agent.
- 3. Install the Varnish HTTP Accelerator.

*Procedure 7.2. Creating a Policy Agent Profile*

<span id="page-40-2"></span>To create a new web agent profile, you need a name and password, and the URLs to OpenAM and the application to protect. The agent requires a profile so that it can connect to and communicate with OpenAM.

1. In the OpenAM console, browse to Access Control > *Realm Name*> Agents > Web, and then click the New... button in the Agent table.

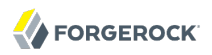

## 2. Complete the web form.

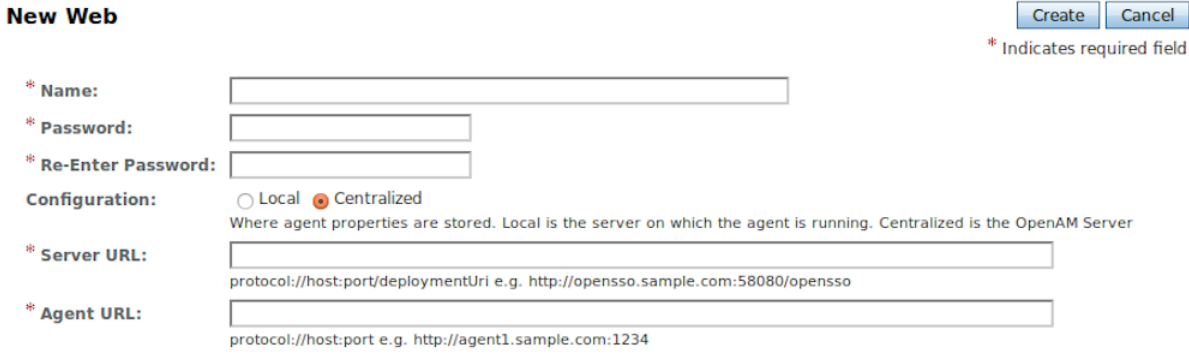

Use the following information to help you with the form.

### **Name**

The name for the agent profile used when you install the agent

## **Password**

Password the agent uses to authenticate to OpenAM

## **Configuration**

Centralized configurations are stored in the OpenAM configuration store. You can manage the centralized configuration through the OpenAM console. Local configurations are stored in a file alongside the agent.

## **Server URL**

The full URL to an OpenAM instance, or if OpenAM is deployed in a site configuration (behind a load balancer) then the site URL

In centralized configuration mode, the Server URL is used to populate the agent profile for services such as Login, Logout, Naming, and Cross Domain SSO.

## **Agent URL**

The web server URL that the agent protects

In centralized configuration mode, the Agent URL is used to populate the Agent Profile for services such as notifications.

3. After creating the agent profile, you can click the link to the new profile to adjust and export the configuration.

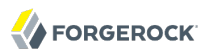

## *Procedure 7.3. To Create the Password File for Customized Installations*

- 1. Create a text file containing only the password. \$ echo password > /tmp/pwd.txt
- 2. Protect the password file you create as appropriate for your operating system. \$ chmod 400 /tmp/pwd.txt

## *Procedure 7.4. Preparing the Agent for Installation*

- 1. Go to *[Obtaining OpenAM Software](../../../openam/13/install-guide/#download-openam-software)* to determine which version of the agent to download and download the agent.
- 2. Verify the checksum of the file you download against the checksum posted on the download page.
- 3. Unzip the file in the directory where you plan to install the policy agent. The agent you install stores its configuration and logs under this directory.

## <span id="page-42-0"></span>7.2. Installing Varnish Web Policy Agent

Complete the following procedure to install the policy agent.

## *Procedure 7.5. To Install the Varnish Policy Agent*

1. Stop Varnish.

\$ sudo service varnish stop

- 2. Make sure OpenAM is running.
- 3. Run **./agentadmin** to install the agent.
	- \$ cd /path/to/web\_agents/varnish/bin/ \$ ./agentadmin

### **Note**

If the agent is in a different domain than the server, refer to the *Administration Guide* chapter, *[Configuring](../../../openam/13/admin-guide/#chap-cdsso) [Cross-Domain Single Sign On](../../../openam/13/admin-guide/#chap-cdsso)*.

- 4. Accept the ForgeRock Web Policy Agent License. Select Configure Varnish Web Policy Agent instance from the subsequent window.
- 5. Click on Configure Varnish Web Policy Agent instance and enter the following information for each consecutive screen.

Press F3 to move to the next field, or F2 to return to the previous field to make a correction. Be careful as you make your entires, backspace will erase the entire entry, not just the last character.

• URL where the OpenAM server runs

```
Enter URL where the OpenAM server is running:
    http://openam.example.com:8080/openam
```
• Agent URL that protects the web container

```
Enter URL where Agent is protecting the Web Container:
    http://www.website.example.com:80
```
• Profile ID and password

```
Enter the Agent profile attributes in the OpenAM server:
    Profile ID: webagent
    Password: cangetin
```
• Path to Varnish modules directory

```
Enter the path to Varnish modules directory 
    /usr/lib/varnish/vmods
```
Once you have configured your agent, you will get a page displaying the agent configuration results. Verify the information. Click F4 when you are done.

```
Agent configuration results:
 OpenAM URL: http://openam.example.com:8080/openam
  Agent URL: http://website.example.com
     Profile: webagent
 WebServer configuration:
   /opt/webagent/web_agents/varnish/bin/instances/agent_1/config/am.vcl
```
6. Encrypt the password if you want additional security.

### **Note**

The new agent appears as agent\_1. You can return to this screen at any time by running /path/to/ web agents/varnish/bin/agentadmin to remove it.

- 7. Exit the screen.
- 8. Take note of the configuration files and log locations.

Each agent instance that you install on the system has its own numbered configuration and logs directory. The first agent's configuration and logs are thus located under the directory /path/to/ web agents/varnish/instances/agent 1/.

#### **config/OpenAMAgentBootstrap.properties**

Used to bootstrap the web policy agent, allowing the agent to connect to OpenAM and download its configuration

**config/OpenAMAgentConfiguration.properties**

Only used if you configured the web policy agent to use local configuration

### **logs/audit/**

Operational audit log directory, only used if remote logging to OpenAM is disabled

### **logs/debug/**

Debug directory where the amAgent debug file resides. Useful in troubleshooting policy agent issues.

- 9. If your policy agent configuration is not in the top-level realm (/), then you must edit config/ OpenAMAgentBootstrap.properties to identify the sub-realm that has your policy agent configuration. Find com.sun.identity.agents.config.organization.name and change the / to the path to your policy agent profile. This allows the policy agent to properly identify itself to the OpenAM server.
- 10. Setup the backend by updating the following lines in the VLC script. Make sure port and host are set correctly.

```
$ vi /path/to/web_agents/varnish/instances/agent_1/config/am.vcl
 import am;
 backend default {
.host = "127.0.0.1";
 .port = "8080";
 }
```
11. Start Varnish with the following command. It will also load the VLC script.

```
varnishd -u root -F -T localhost:8080 -f
  /path/to/web_agents/varnish/instances/agent_1/config/am.vcl -a :80 -s malloc,50M
```
## *Procedure 7.6. To Check the Policy Agent Installation*

- 1. Check the Varnish error log after you start the server to make sure startup completed successfully.
- 2. Check the amagent debug log to verify that no errors occurred on startup.

 $$ tail$  /path/to/web\_agents/varnish/instances/agent\_1/logs/debug/amAgent<br>2011-09-03 13:28:16.971 -1 32686:9daae60 all: ==============,,,===== 2011-09-03 13:28:16.971 -1 32686:9daae60 all: ==============...===== 2011-09-03 13:28:16.972 -1 32686:9daae60 all: Version: ... 2011-09-03 13:28:16.972 -1 32686:9daae60 all: Revision: ... -1 32686:9daae60 all: Build Date: ... 2011-09-03 13:28:16.972 -1 32686:9daae60 all: Build Machine: ..forgerock.com -1 32686:9daae60 all: ==============...=====

3. (Optional) If you have a policy configured, you can test your policy agent. For example, try to browse to a resource that your policy agent protects. You should be redirected to OpenAM to authenticate, for example as user demo, password changeit. After you authenticate, OpenAM then redirects you back to the resource you tried to access.

## <span id="page-45-0"></span>7.3. Custom Varnish Web Policy Agent Installation

Varnish is unique because modifications are done in Command Line Mode where you can use it to create a new server configuration template/vcl file, such as instance/agent\_1/config. This file is then used to start Varnish to create the file or directory links to the Varnish vmods, where it will be properly loaded when Varnish is started.

You can use the following commands for customizing your Varnish policy agent.

• agentadmin -l

Lists all of the agent instances

• agentadmin - r agent 1

Removes the agent\_1 instance create in the example

• agentadmin -e password

Encrypts the password using an base64 output for the encoded password and encryption key

• agentadmin -o openamurl -a agenturl -i agent profile id -p /path/to/passwordfile -c /usr/lib/varnish/ vmods

Creates the agent instance with the configuration parameters. Based on the examples in the procedures, you would get the following:

- openamurl for the OpenAM server at http://openam.example.com:80/openam
- agenturl of the Agent server url is http://www.website.example.com:80
- agent profile is the agent profile name shown in OpenAM
- /path/to/passwordfile is the path where you saved the agent profile password file
- /path/to/varnish/vmod is the path to the Varnish vmods directory /usr/lib/varnish/vmods

• agentadmin -v

View the version

• agentadmin -?

<span id="page-46-0"></span>Displays a list of all possible options supported by Varnish

## 7.4. Remove Varnish Web Policy Agent Software

Shut down the Varnish server before you uninstall the policy agent.

```
$ sudo service varnish stop
```
To remove the web policy agent, use **./agentadmin**.

```
$ cd /path/to/web_agents/varnish/bin/
$ ./agentadmin
```
Scroll down and select Remove *'agent'* instance.

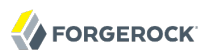

## <span id="page-47-0"></span>**Chapter 8** Troubleshooting

<span id="page-47-1"></span>This chapter offers solutions to issues during installation of OpenAM policy agents.

## **Solutions to Common Issues**

This section offers solutions to common problems when installing OpenAM policy agents.

**Q:** I am trying to install a policy agent, connecting to OpenAM over HTTPS, and seeing the following error.

OpenAM server URL: https://openam.example.com:8443/openam WARNING: Unable to connect to OpenAM server URL. Please specify the correct OpenAM server URL by hitting the Back button (<) or if the OpenAM server URL is not started and you want to start it later, please proceed with the installation. If OpenAM server is SSL enabled and the root CA certificate for the OpenAM server certificate has been not imported into installer JVMs key store (see installer-logs/debug/Agent.log for detailed exception), import the root CA certificate and restart the installer; or continue installation without verifying OpenAM server URL.

What should I do?

**A:** The Java platform includes certificates from many Certificate Authorities (CAs). If however you run your own CA, or you use self-signed certificates for HTTPS on the container where you run OpenAM, then the **agentadmin** command cannot trust the certificate presented during connection to OpenAM, and so cannot complete installation correctly.

After setting up the container where you run OpenAM to use HTTPS, get the certificate to trust in a certificate file. The certificate you want is the that of the CA who signed the container certificate, or the certificate itself if the container certificate is self-signed.

Copy the certificate file to the system where you plan to install the policy agent. Import the certificate into a trust store that you will use during policy agent installation. If you import the certificate into the default trust store for the Java platform, then the **agentadmin** command can recognize it without additional configuration.

Export and import of self-signed certificates is demonstrated in the *Administration Guide* chapter on *[Managing Certificates](../../../openam/13/admin-guide/#chap-certs-keystores)*.

**Q:** I am trying to install the policy agent on SELinux and I am getting error messages after installation. What happened?

- **A:** SELinux must be properly configured to connect the web policy agent and OpenAM nodes. Either re-configure SELinux or disable it, then reinstall the policy agent.
- **Q:** My Apache HTTPD server is not using port 80. But when I install the web policy agent it defaults to port 80. How do I fix this?
- **A:** You probably set ServerName in Apache HTTPD's configuration to the host name, but did not specify the port number.

Instead you must set both the host name and port number for ServerName in Apache HTTPD's configuration. For example, if you have Apache HTTPD configured to listen on port 8080, then set ServerName appropriately as in the following excerpt.

```
<VirtualHost *:8080>
ServerName www.localhost.example:8080
```
**Q:** My web server and web policy agent are installed as root, and the agent cannot rotate logs. I am seeing this error.

```
Could not rotate log file ... (error: 13)
```
What should I do?

**A:** First, avoid installing the web server (and therefore also the web policy agent) as root, but instead create a web server user and install as that user.

If however you cannot avoid installing the web server and policy agent as root, the you must give all users read and write permissions to the logs/ and logs/debug directories under the agent instance directory ( /path/to/web\_agents/*type*/Agent\_*number*/logs/). Otherwise the web policy agent fails to rotate log files with the error you observed.

- **Q:** I have multiple web servers on a single system, and want to protect each of them with a policy agent.
- A: Once both web policy agents are installed, navigate to the /path/to/Agent 00x directory, and then open the OpenSSOAgentBootstrap.properties file. Near the end of the file, you should see the following attribute:

com.forgerock.agents.instance.id=

Set that attribute to an appropriate unique value such as 1 or 2. Restart the web service that is being protected by the agent. If successful, you should see related shared memory files, with time stamps updated for the restarted web services. On a Linux system, you may see these files in the /dev/shm directory. On a Solaris system, you may see these files in the /tmp directory.

# <span id="page-49-0"></span>**Index**

## **A**

Apache HTTP Server, [4](#page-8-2), [10](#page-14-2)

## **M**

Microsoft IIS, [16](#page-20-2), [21](#page-25-2)

## **O**

Oracle iPlanet Web Server, [29](#page-33-2)

## **P**

Policy agents Creating profiles, [36](#page-40-2)

## **S**

Sun Web Server, [29](#page-33-2)

## **T**

Troubleshooting, [43](#page-47-1)

## **V**

Varnish HTTP Accelerator, [36](#page-40-3)